## **Solicitud Apicultura en "Modulo Captura Solicitud" del SGA**

Pestaña Solicitudes: Picar en Asistente Solicitudes (si se necesita asistencia) o Solicitud Única -> Alta de Solicitud.

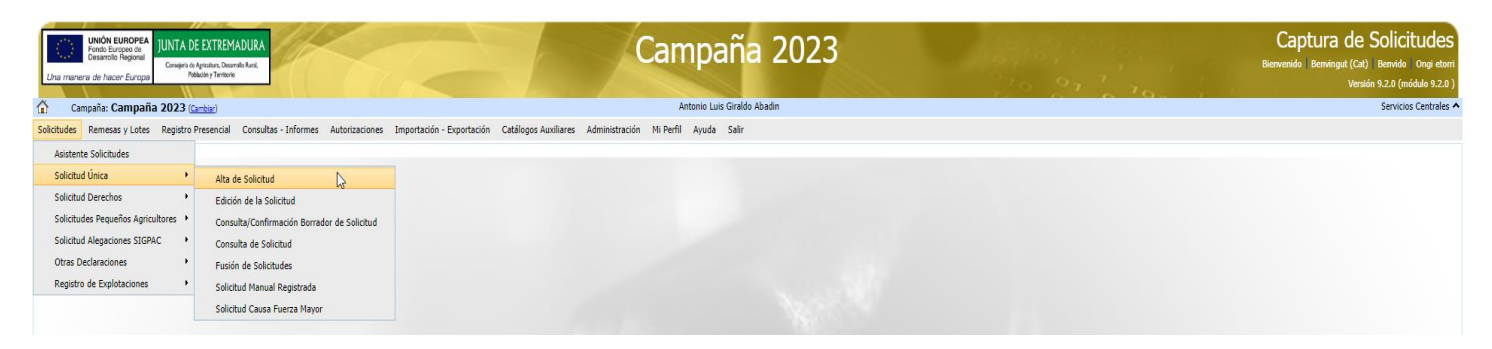

#### Se introducen los datos del titular al que se le va a crear la Solicitud.

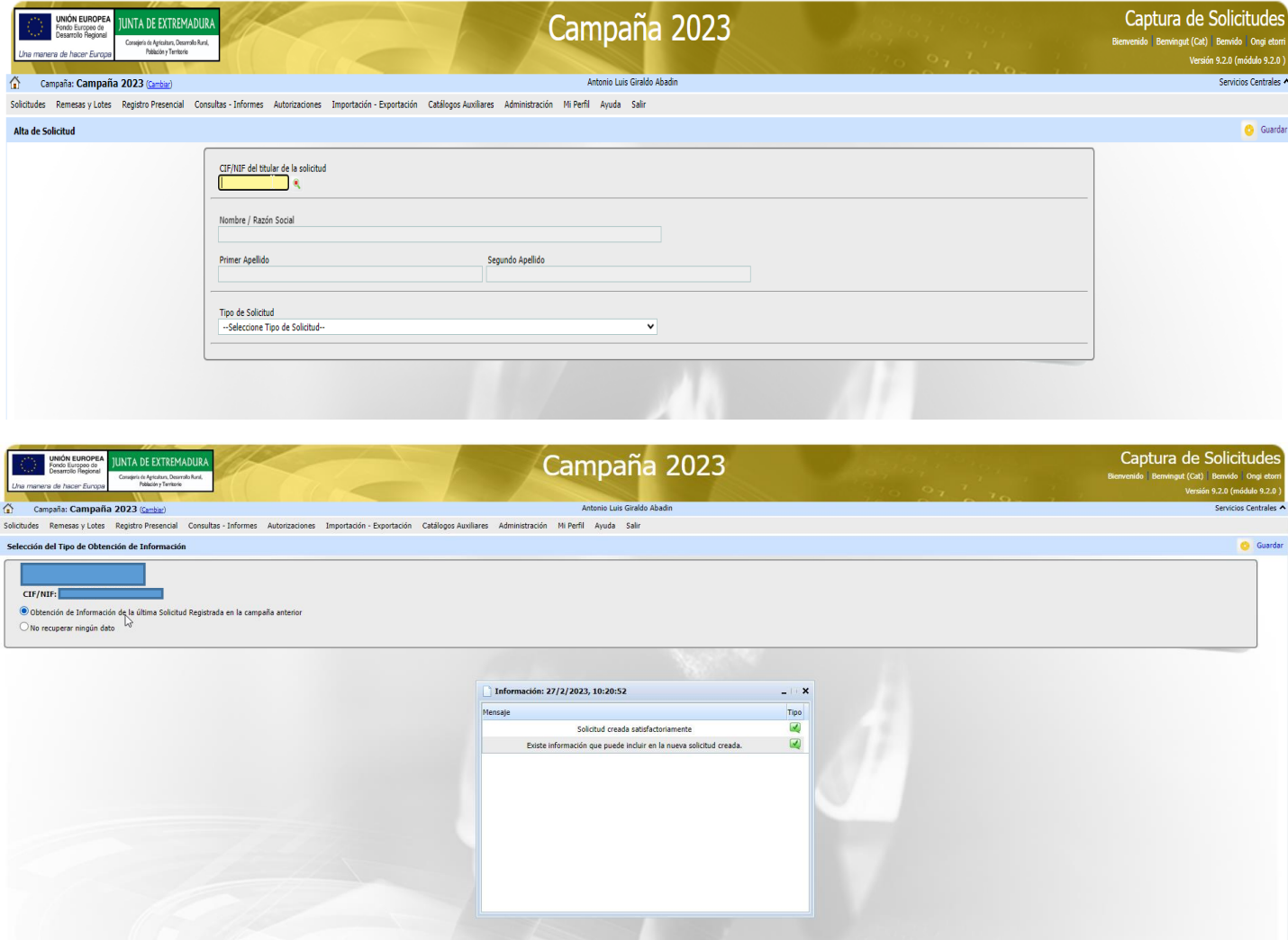

#### Hay que completar todos los "Datos Generales".

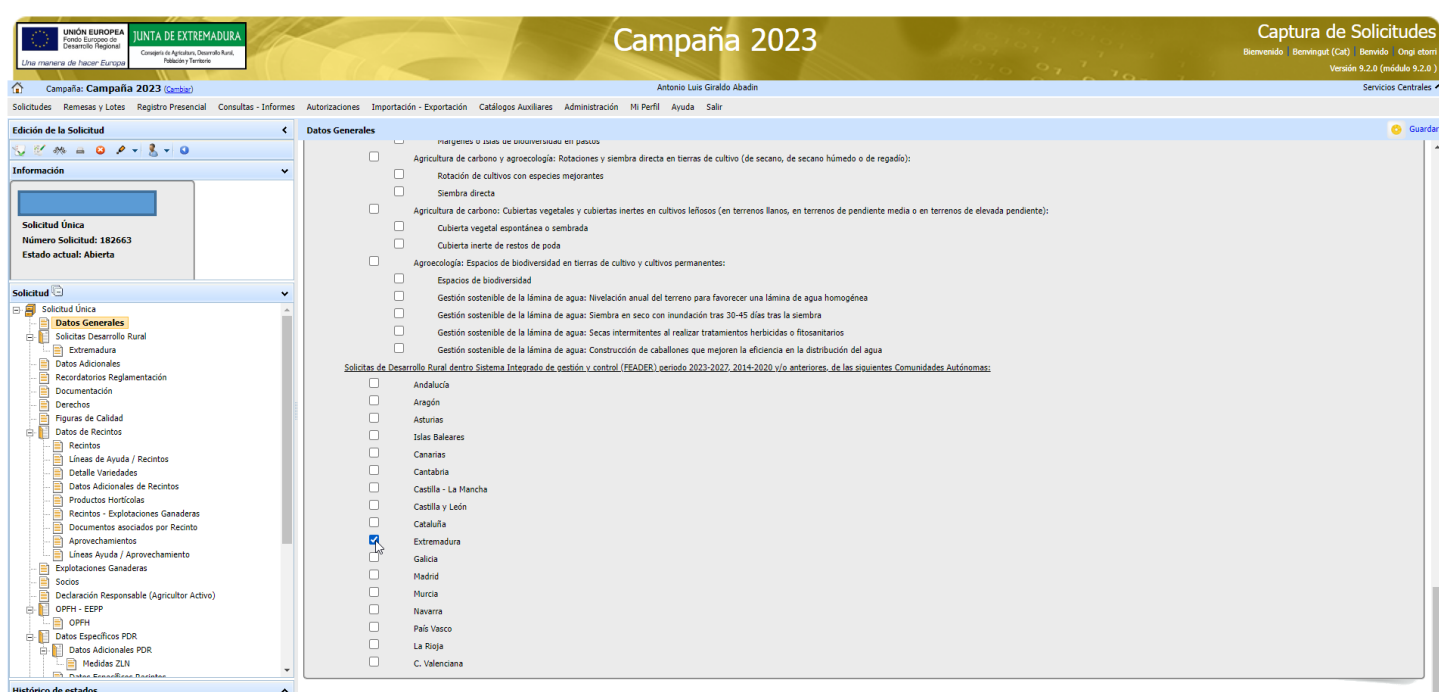

#### Picar las ayudas a solicitar en PDR Extremadura.

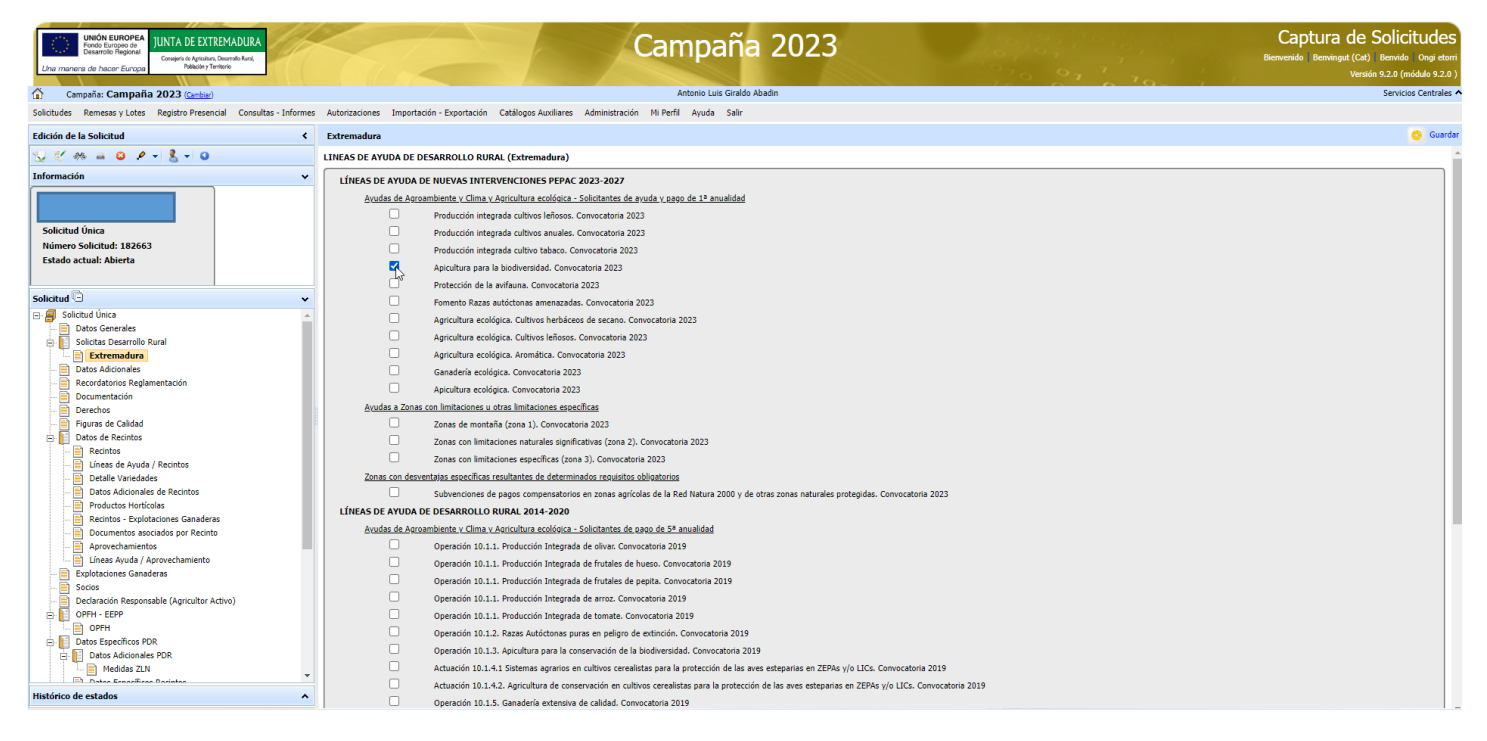

En DATOS ADICIONALES hay que revisar muy rigurosamente de los DECLARAS, EXPONE, y AUTORIZAS. Para APICULTURA hay que prestar especial atención en los siguientes:

#### **EXPONE:**

• Que conoce que en caso de solapamiento entre la delimitación de la superficie de su declaración y la presentada por otros solicitantes, o solapamientos de asentamientos de apicultura, los datos de su Nombre, Apellidos, DNI y entidad colabora podrían ser puestos a disposición de dichos solicitantes con los que existe dicho conflicto, con la finalidad exclusiva que puedan resolver la diferencia en la declaración. Únicamente se proporcionarán dichos datos y para esa finalidad, de manera que se cumpla con lo establecido en el artículo 5.1 del Reglamento General de Protección de datos. (NECESARIO PARA PODER CEDER LOS DATOS EN CASO DE SOLAPAMIENTO DE LOS ASENTAMIENTOS)

#### **Declaras Específicos de PDR:**

- Cumplir los requisitos y los compromisos establecidos en la convocatoria y resto de normativa de aplicación.
- Que cumplen con los requisitos y las exigencias requeridas para la concesión y/o pago de la intervención solicitada, que disponen de los documentos que así lo acreditan y que los pondrán a disposición de la Administración cuando les sean requeridos.
- Que como solicitante de ayudas de la Submedida 10.1 y/o ayudas de la Medida 11 incluidas dentro del P.D.R. 2014-2020, dispongo de técnico asesor competente durante el período de compromiso, en lo relativo a la ayuda solicitada".
- Que como solicitante de las ayudas de "Agroambiente y Clima" y/o "Agricultura Ecológica" conozco lo establecido en el artículo 48, cláusula de revisión, del Reglamento (CE) nº 1305/2013, del Parlamento Europeo y del Consejo por el que se aplica dicha cláusula de revisión a las operaciones emprendidas en virtud de los artículos 28 (Agroambiente y Clima) y 29 (Agricultura Ecológica) del mencionado reglamento, a fin de garantizar su adopción en caso que se modifiquen las normas obligatorias, requisitos u obligaciones.
- Que cumplen con los requisitos y las exigencias requeridas para la concesión y/o pago de la intervención solicitada, que disponen de los documentos que así lo acreditan y que los pondrán a disposición de la Administración cuando les sean requeridos.
- Se establece una cláusula de revisión para las operaciones puestas en funcionamiento en el marco del tipo de intervención del plan estratégico de la PAC de compromisos medioambientales, climáticos y otros compromisos de gestión, para permitir su adaptación al marco jurídico de aplicación al siguiente período
- Que como solicitante de las intervenciones recogidas en el Plan Estratégico de la PAC 2023-2027: en relación con los compromisos medioambientales y otros compromisos de gestión, conozco lo establecido en el artículo 70.7 del Reglamento (UE) 2021/2115, del Parlamento Europeo y del Consejo, de 2 de diciembre de 2021,en el que se establecerá una cláusula de revisión con el fin de garantizar su adaptación en caso de que se modifiquen las normas, requisitos u obligaciones pertinentes y obligatorios a que se refiere el apartado 3 de referido artículo 70, con respecto a los cuales los compromisos deben ser más estrictos, o de garantizar el cumplimiento de lo establecido en el párrafo primero, letra d), de dicho apartado 3.

Para los expedientes de **APICULTURA ECOLÓGICA**, además se debe picar:

- Que como solicitante de las intervenciones recogidas en el Plan Estratégico de la PAC 2023-2027 "Compromisos agroambientales en superficies agrarias. Producción Integrada (distinta de producción integrada de tabaco)","Compromisos agroambientales en superficies agrarias. Protección de la avifauna para la intervención ", "Compromisos de gestión agroambientales en agricultura ecológica. Conversión o mantenimiento de prácticas y métodos de agricultura ecológica", y "Compromisos de conservación de recursos genéticos. Fomento de razas autóctonas amenazadas", dispongo de documentación acreditativa de contar con experiencia, capacitación, formación o contar con el asesoramiento técnico adecuado durante los años de compromiso, en los términos establecidos en las bases reguladora, para cada intervención.
- Para mi Finca Agropecuaria de Producción Ecológica declaro/me comprometo a realizar actualización para la campaña actual conforme a los medios habilitados y plazos establecidos por la administración de la Comunidad Autónoma.

En Explotaciones Ganaderas hay que Picar SITRAN Autonómico (botón a la derecha arriba de la pantalla y si es necesario picar SITRAN Nacional en caso de que el titular tenga Explotaciones en otra CCAA.). Comprobamos que se carga el CENSO de Colmenas en la columna "Abejas".

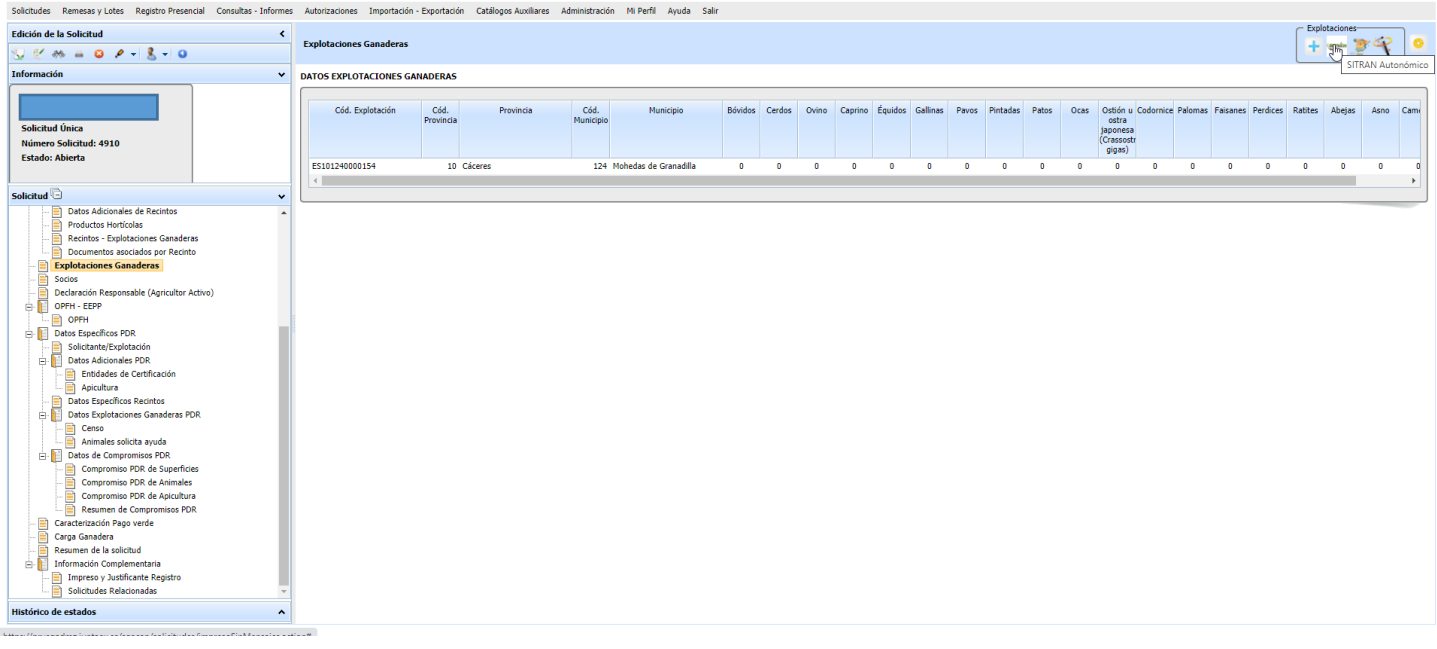

En la pestaña "APICULTURA" de "DATOS ADICIONALES PDR" se muestra la pantalla con los datos de Asentamientos de la Solicitud Única 22 o en blanco, y hay que seleccionar el botón en la parte superior derecha "Actualizar ubicación de colmenares" para poder visualizar los asentamientos como se muestra en la siguiente captura:

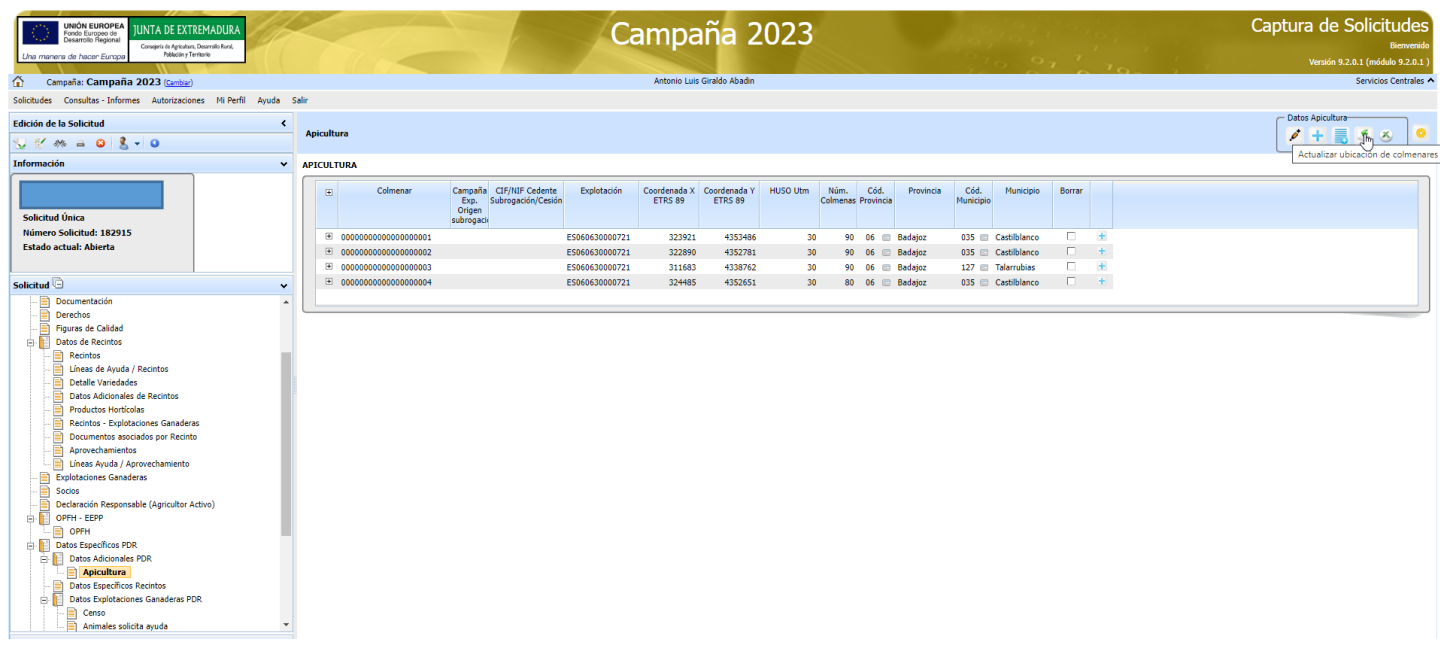

Se visualizan los asentamientos.

**IMPORTANTE: se visualizan los asentamientos del trámite "Declaración de Localización y Traslado de Colmenas" de ARADO (Visor Apícola Extremadura) comunicados el día anterior a la fecha en la que estamos presentando la solicitud (Se Actualiza cada 24h automáticamente).**

**Si se observa algún error hay que actualizar el tramite "Declaración de Localización y Traslado de Colmenas" de ARADO (Visor Apícola Extremadura) antes de presentar la Solicitud Única 2023.**

Seleccionar la cruz a la izquierda de cada asentamiento como se observa en la siguiente captura de pantalla.

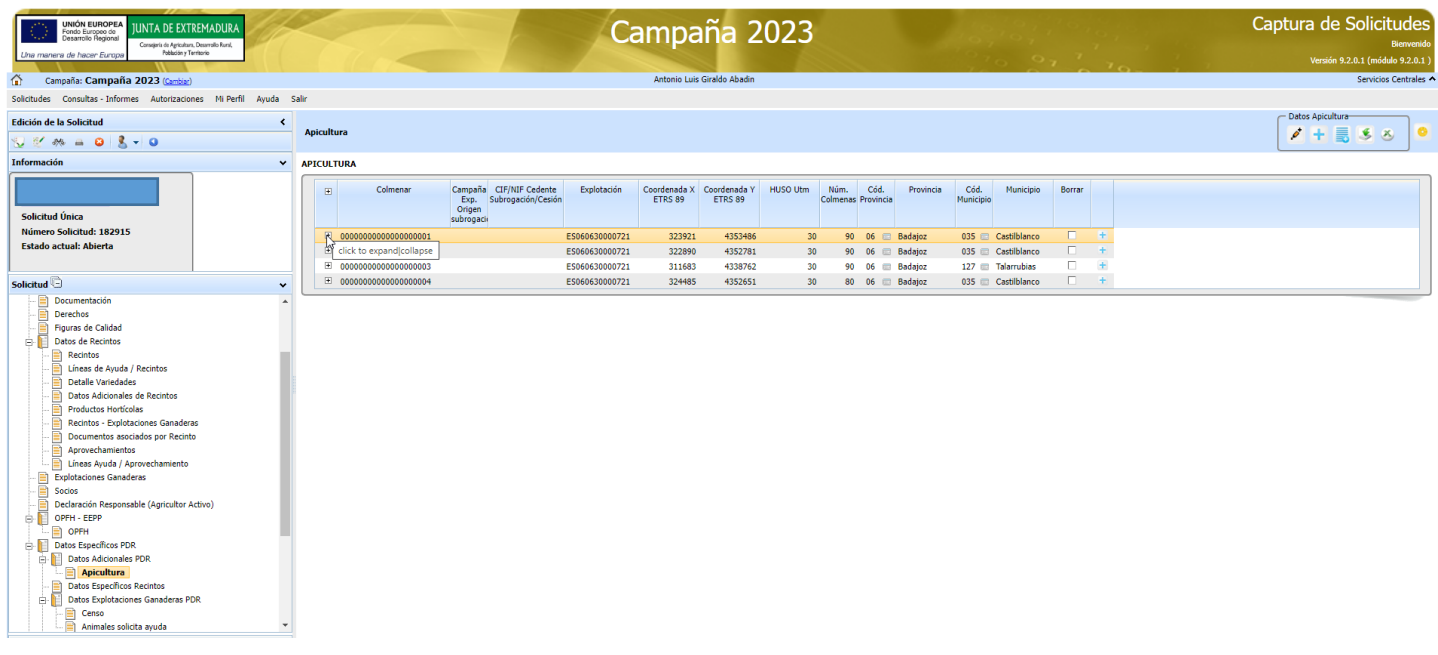

Seleccionamos la cruz azul de la parte derecha del asentamiento y desplegamos la línea de la ayuda que tenemos que asociar a las colmenas de cada asentamiento.

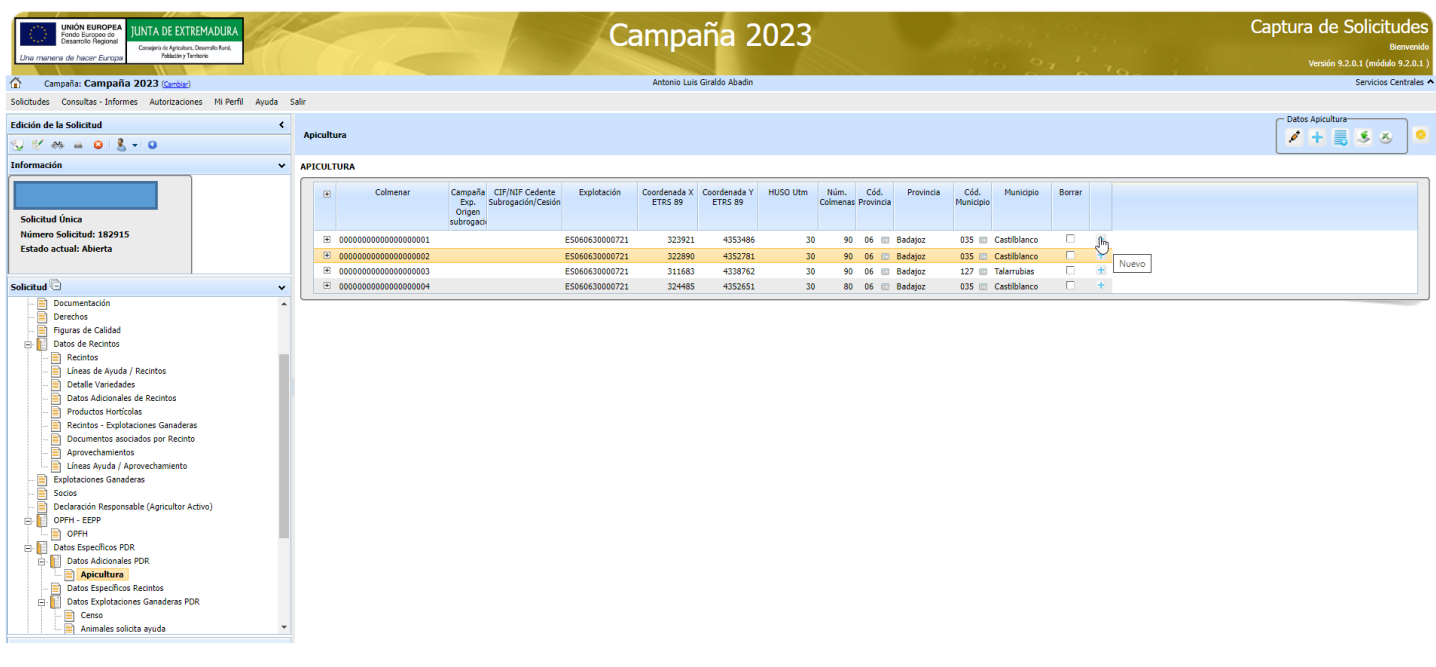

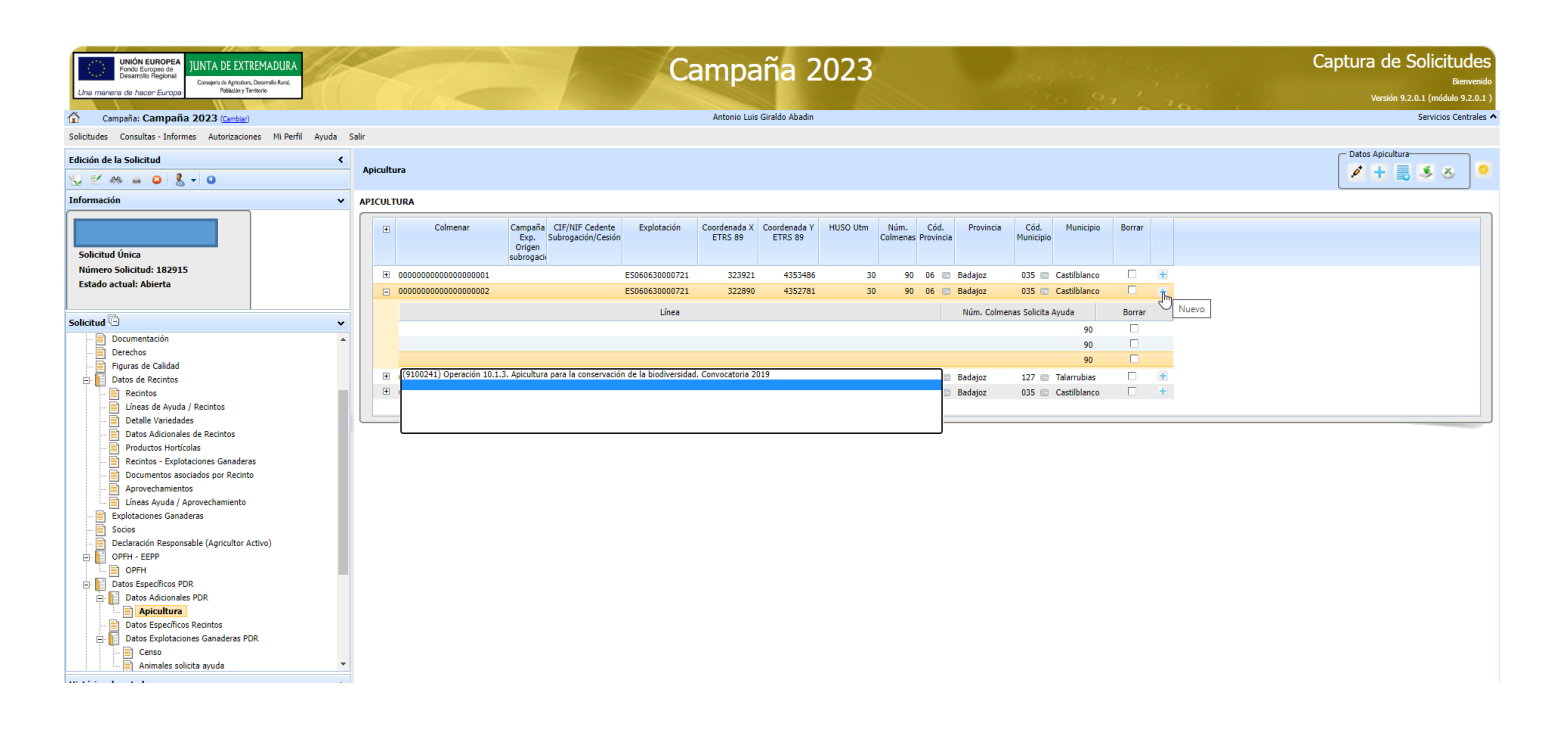

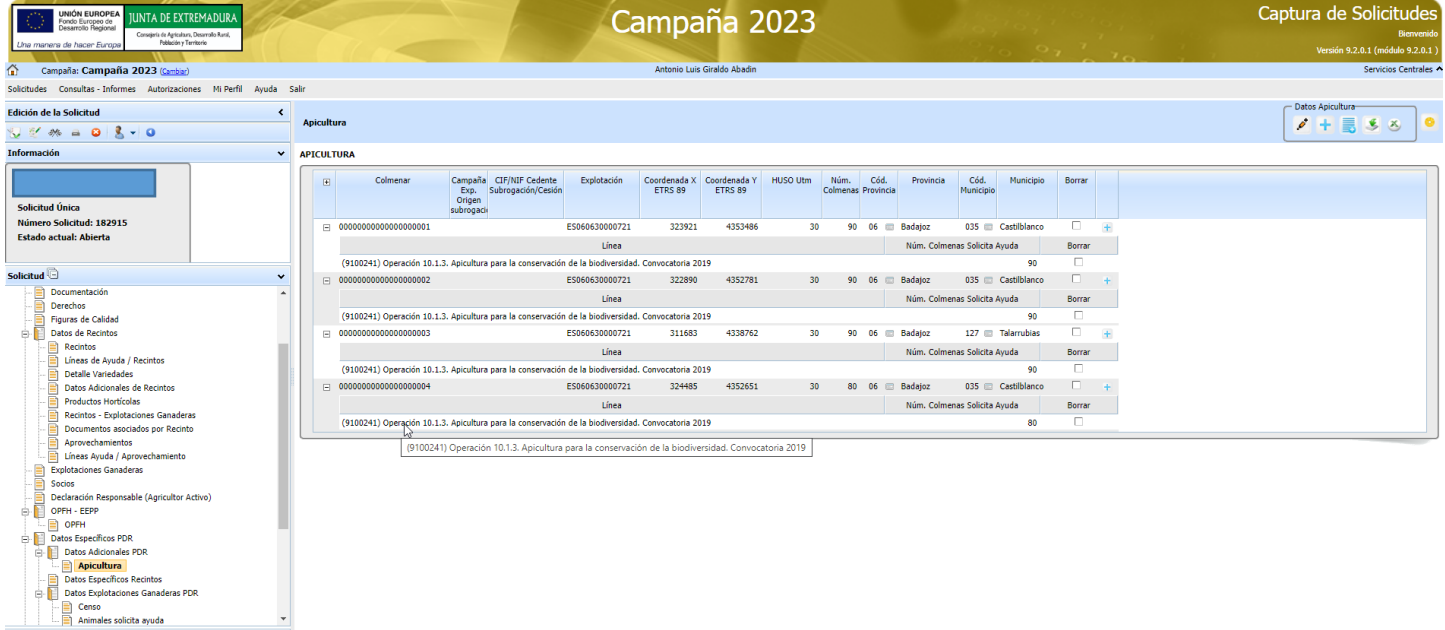

**IMPORTANTE: Antes de grabar (botón de arriba lateral derecho con una imagen de un disco amarillo), como se observa en la captura anterior, asegurarnos que todos los asentamientos tienen asociados la línea de ayuda, en caso contrario el asentamiento que no tenga línea de ayuda asociada se quedaría sin entrar en la solicitud (se quedaría algún asentamiento sin solicitar).**

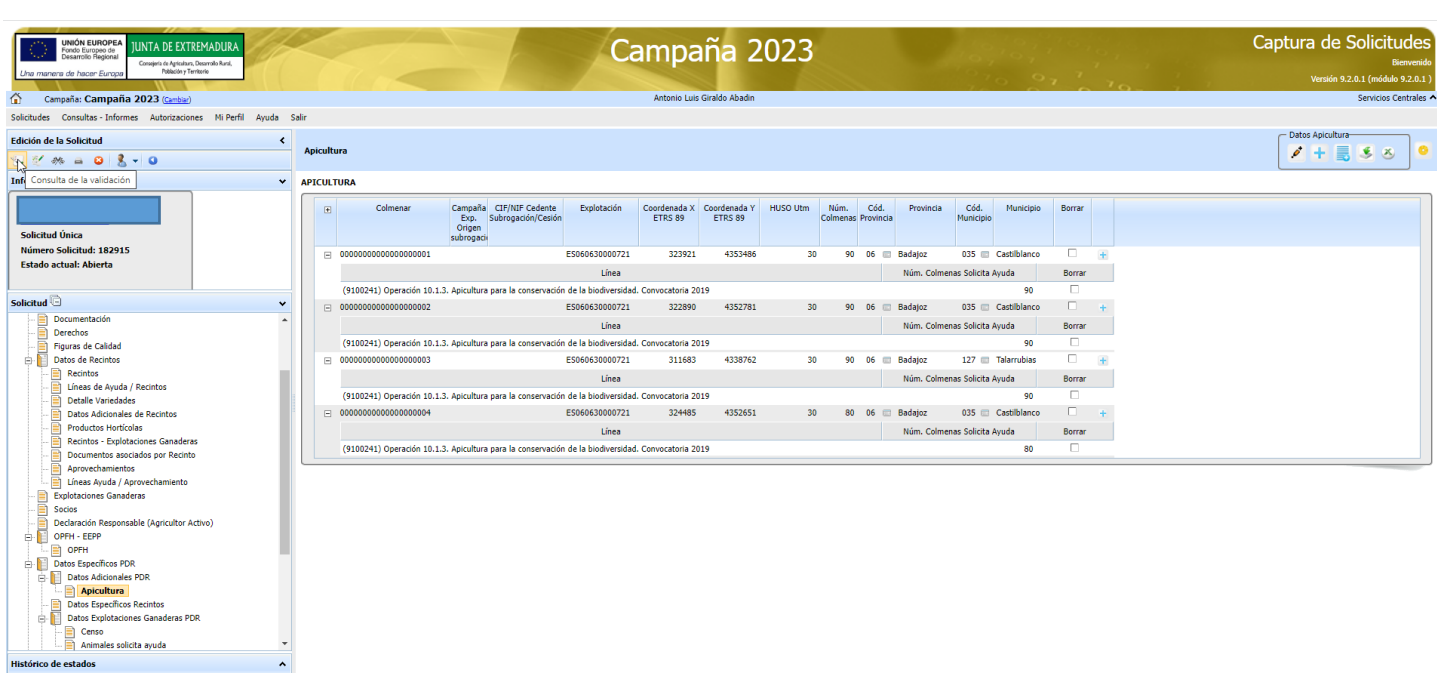

Una vez grabado, se selecciona el botón "ir a validaciones" situado en la parte superior izquierda de la pantalla. Seguidamente en la ventana de validaciones picar el botón derecho de la parte superior "Validar".

En la siguiente captura se observan los avisos, incidencias, o errores tras la validación.

**IMPORTANTE: El error 1668 se visualizará en caso de no haber asociado los asentamientos a la línea de ayuda (anteriormente explicado) y no dejará terminar la solicitud (NO se ha solicitado ningún asentamiento para la Ayuda).**

**En los expedientes que ya tenga Compromiso del Inicio 2019: La incidencia 3697 se observará en caso de que algún asentamiento no le hayamos asociado la línea de ayuda, por tanto, se están solicitando menos colmenas de las comprometidas. Este último hecho se puede comprobar en la pantalla "Resumen de los compromisos PDR".**

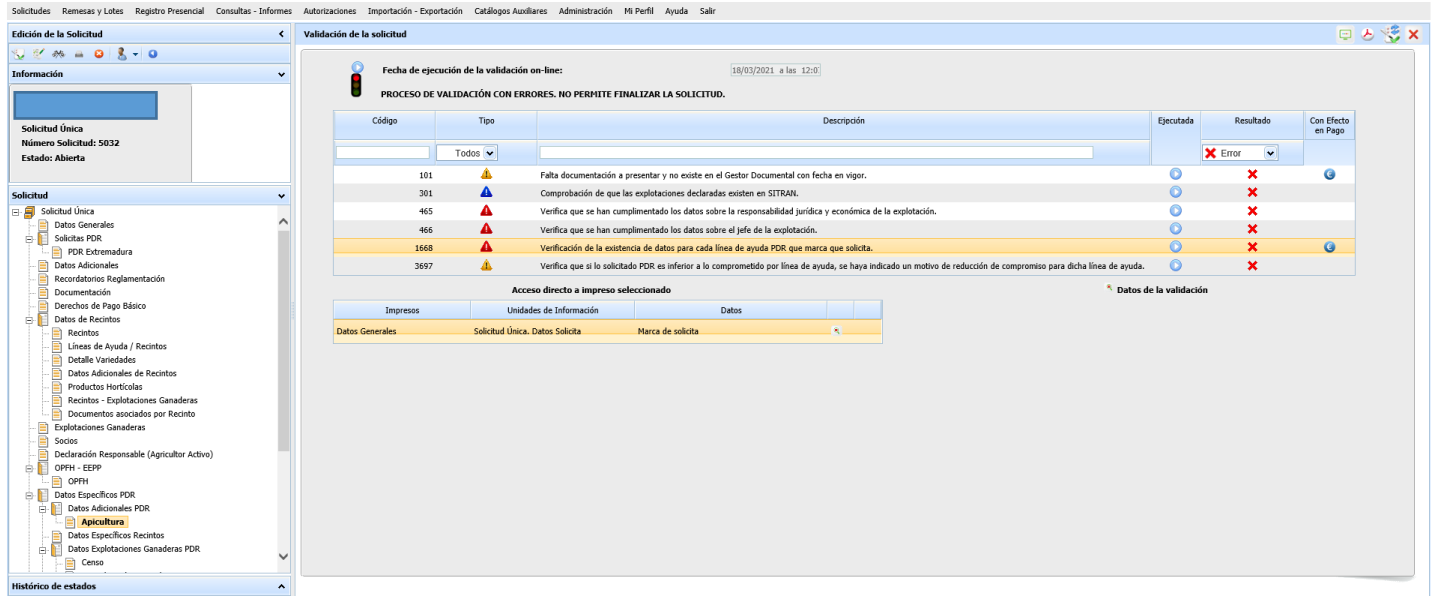

#### **En los expedientes que ya tenga Compromiso del Inicio 2019:**

En la siguiente captura se puede observar que la pantalla "Resumen de compromisos PDR" nos muestra las colmenas comprometidas y marcándose en rojo las colmenas solicitadas en caso de ser menor.

Las colmenas solicitadas deberían de ser igual que las colmenas comprometidas para que no se genere la incidencia 3697 en la solicitud (triángulo amarillo).

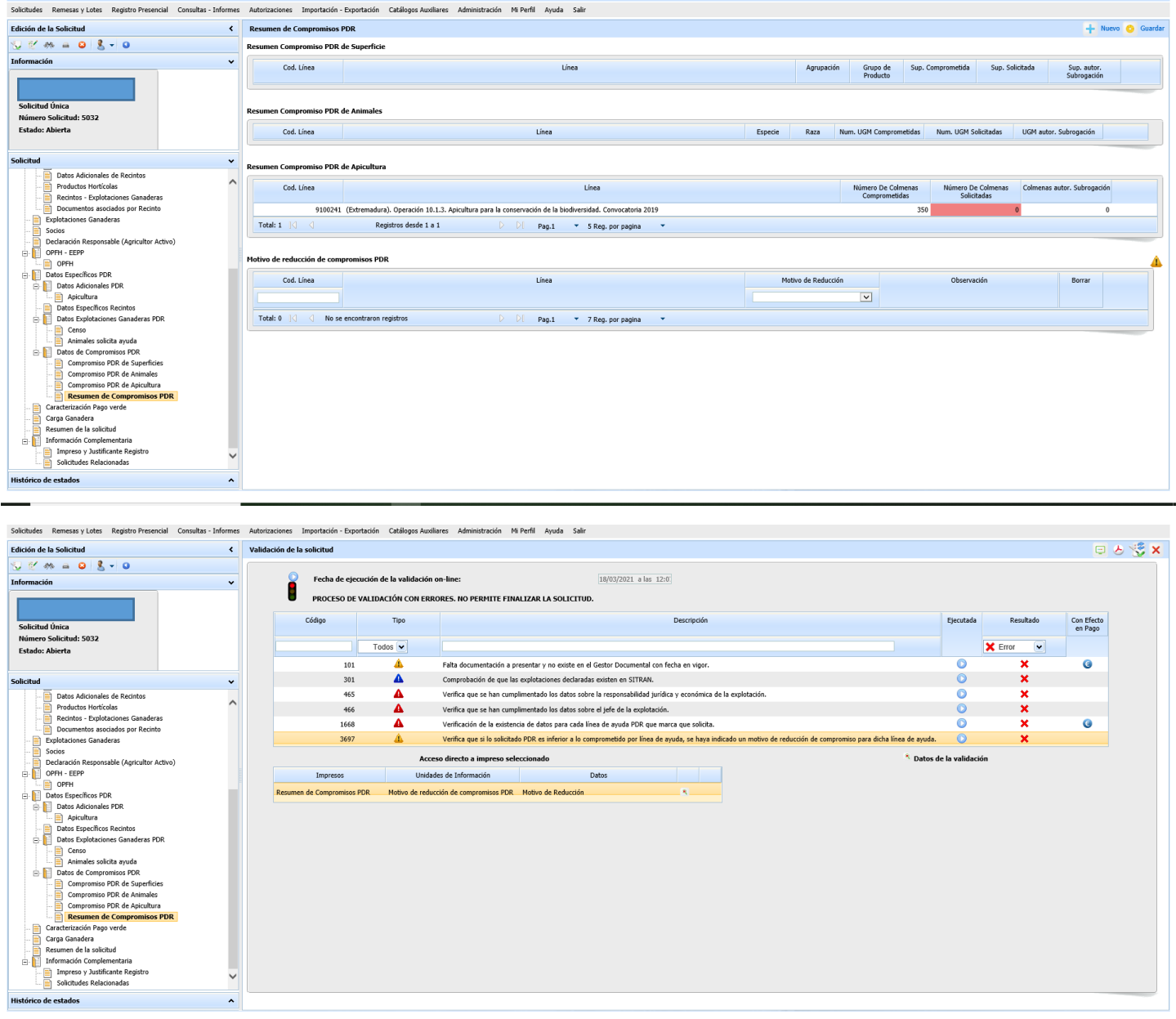

En la pestaña "Compromisos PDR de Apicultura" podemos comprobar las colmenas y el importe comprometidos para la ayuda.

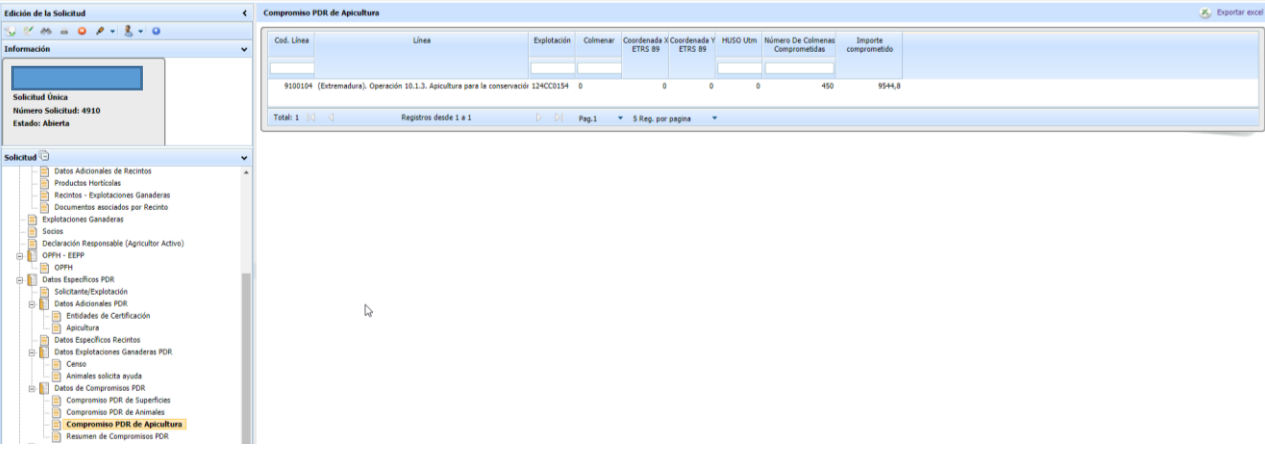

Tras completar todos los campos y asegurarse de que son correctos, se procede a su terminación y registro telemático.

#### **DECLARACIÓN GRÁFICA:**

Se puede visualizar la declaración gráfica de los colmenares, pinchando "Declaración Grafica" en el botón en la parte superior derecha de la pestaña "Apicultura". Pinchando en "Colmenar con Declaración Gráfica" (en la cruz de la columna Graf.). Así nos podemos asegurar que los asentamientos que salen, son los que queremos presentar. En caso contrario, comprobar que los asentamientos están correctamente comunicados en el trámite "Declaración de Localización y Traslado de Colmenas" de ARADO (Visor Apícola Extremadura).

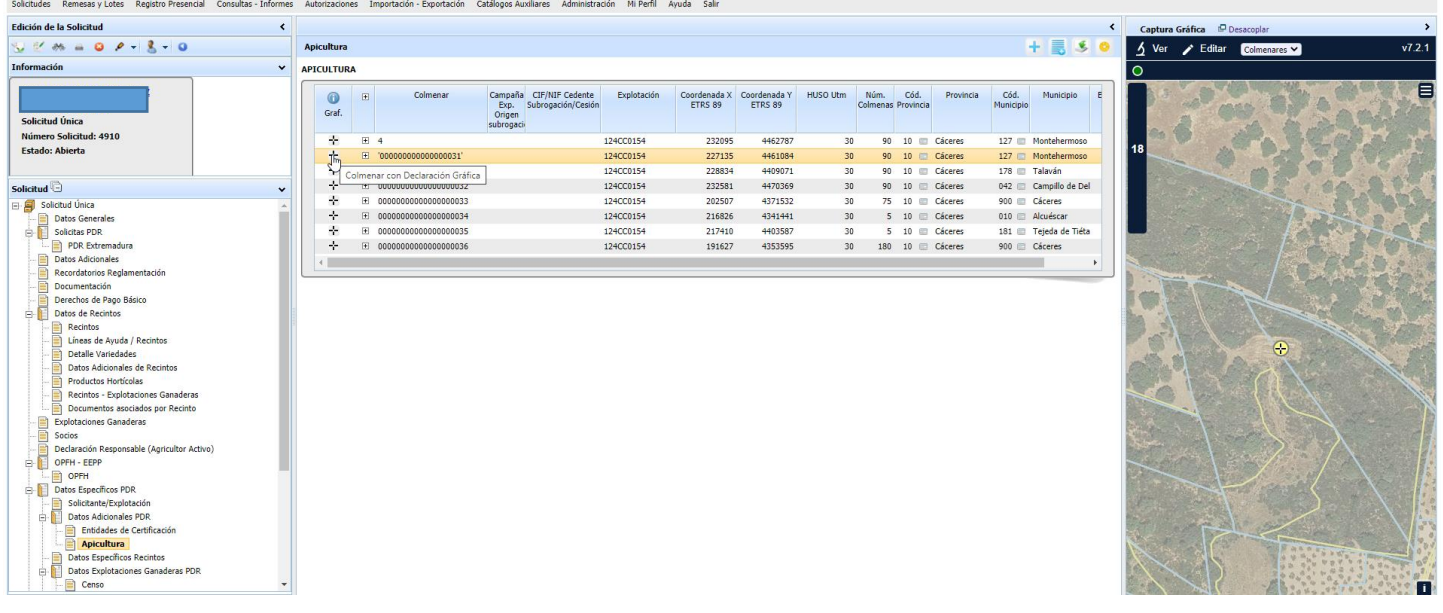

# **Novedades de Interés en los Solicitantes de "Apicultura para la biodiversidad. Convocatoria 2023":**

**IMPORTANTE: es obligatorio adjuntar en "Documentación" la "Acreditación de la formación o/y capacitación pertinente en cada caso según artículo 20 de las Bases Reguladoras" como se puede observar en el siguiente pantallazo:**

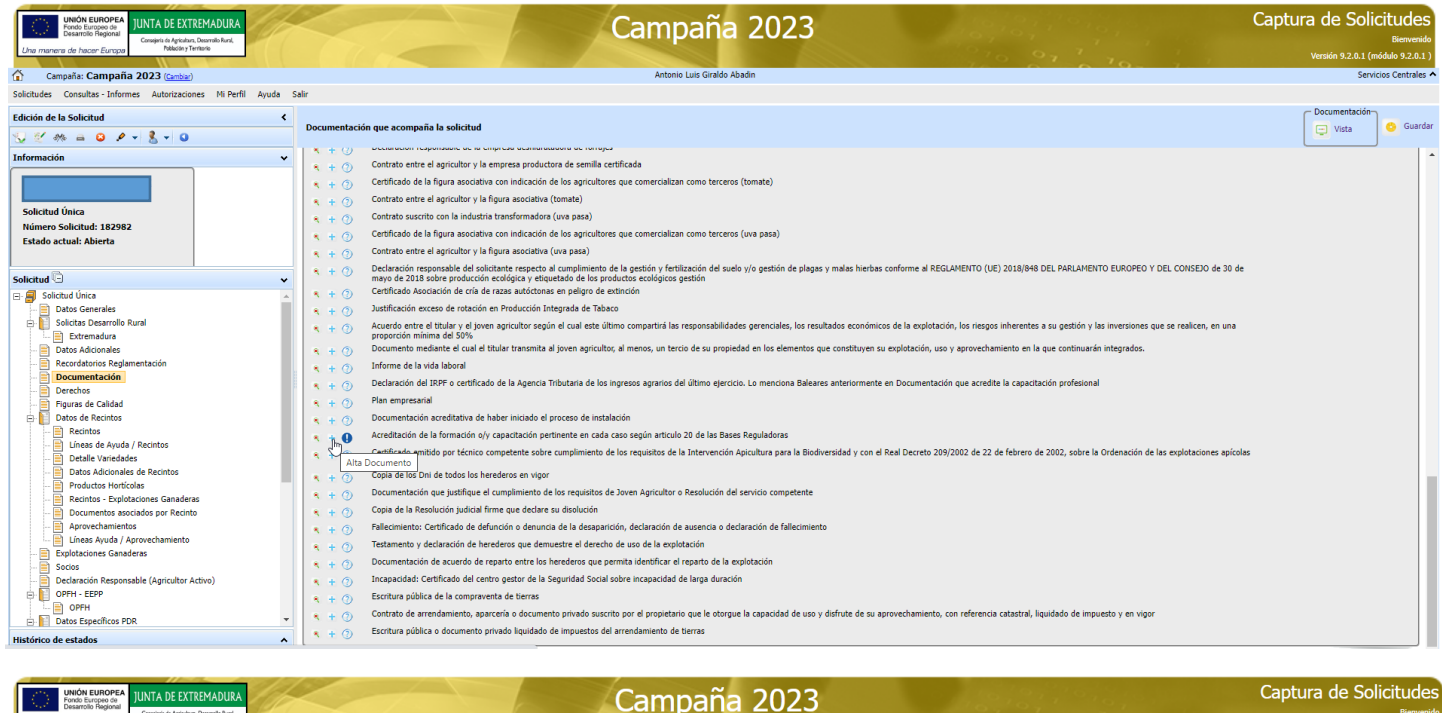

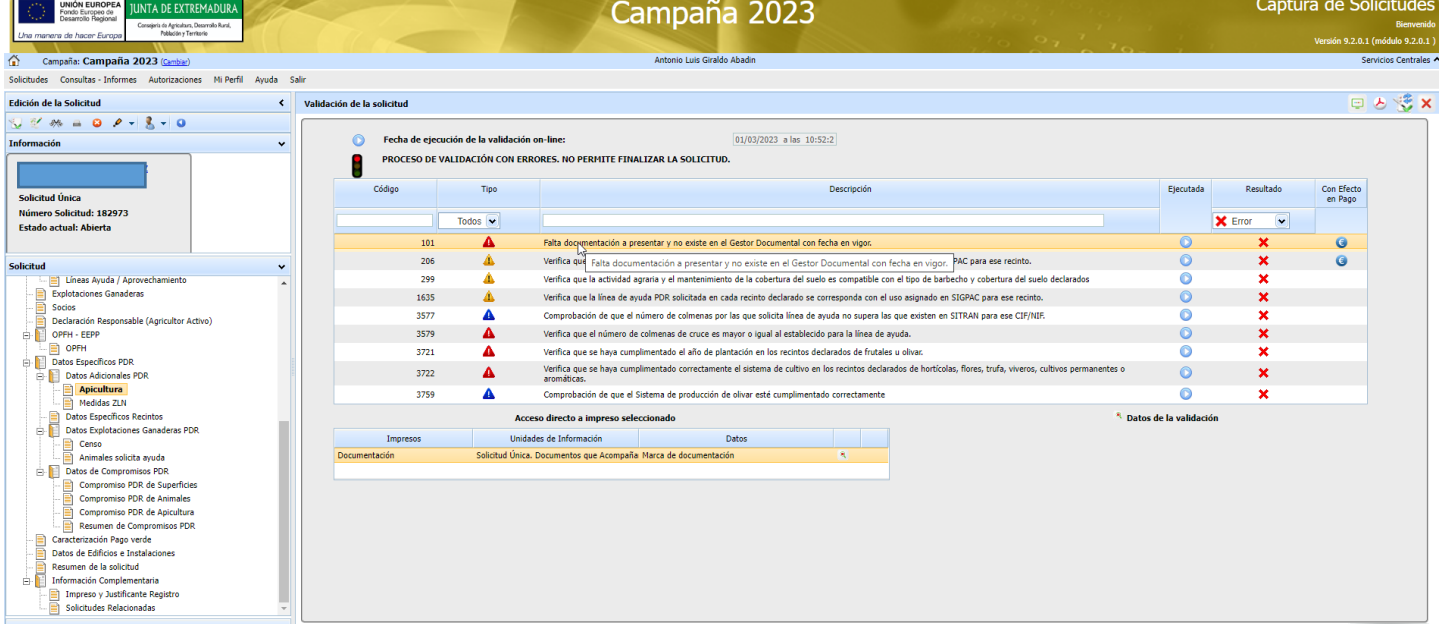

Como se puede observar en el pantallazo anterior, si el solicitante NO adjunta la **"Acreditación de la formación o/y capacitación pertinente en cada caso según artículo 20 de las Bases Reguladoras"**, se muestra un ERROR en la validación de la Solicitud, con el **código 101 "Falta documentación a presentar y no existe en el Gestor Documental con fecha en vigor"**, y NO se puede terminar la Solicitud hasta que se subsane este error.

En el siguiente pantallazo se puede Observar que, si NO se **Solicita al menos 150 colmenas**, NO se puede terminar la solicitud por el error **3579 "Verifica que el número de colmenas de cruce es mayor o igual al establecido para la línea de ayuda":**

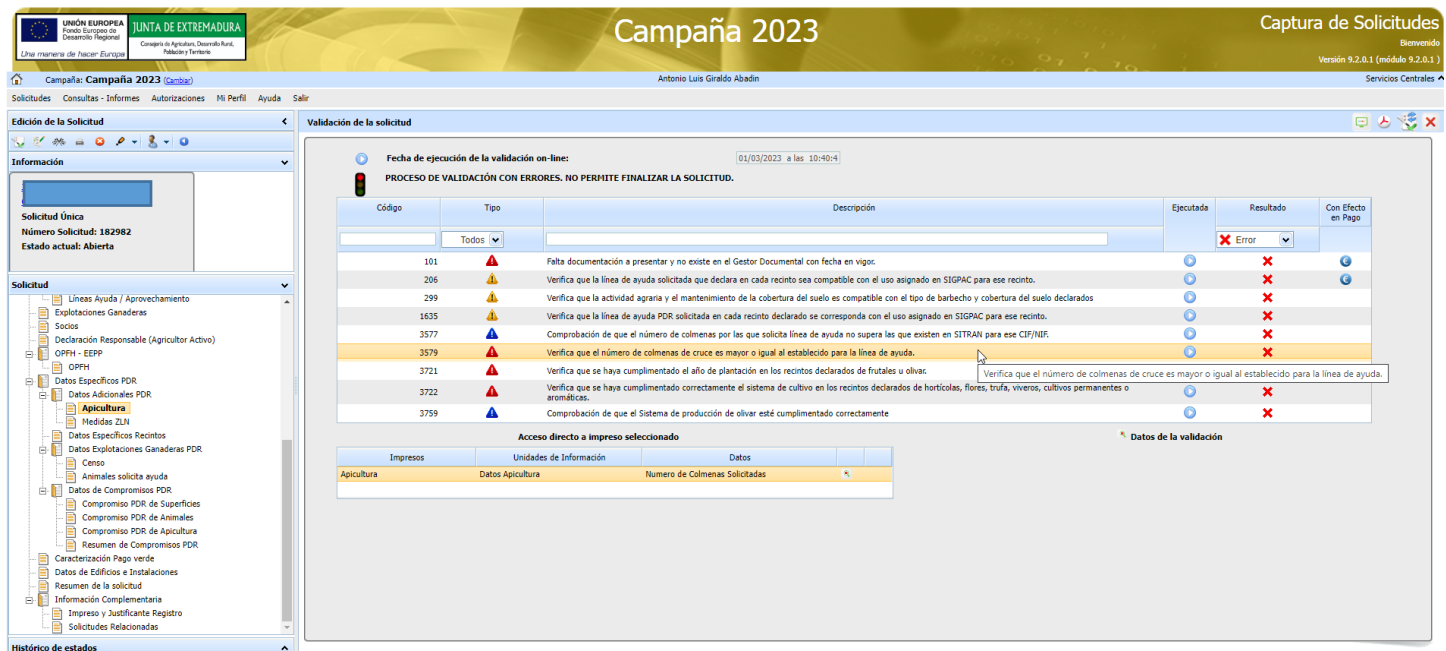

**En el siguiente pantallazo se muestra como asociar la nueva línea de ayuda "Apicultura para la Biodiversidad. Convocatoria 2023" a los asentamientos declarados en el trámite "Declaración de Localización y Traslado de Colmenas" de ARADO (Visor Apícola Extremadura) comunicados el día anterior a la fecha en la que estamos presentando la solicitud (Se Actualiza cada 24h automáticamente).**

**IMPORTANTE: Si se observa algún error hay que actualizar el trámite "Declaración de Localización y Traslado de Colmenas" de ARADO (Visor Apícola Extremadura) antes de presentar la Solicitud Única 2023.**

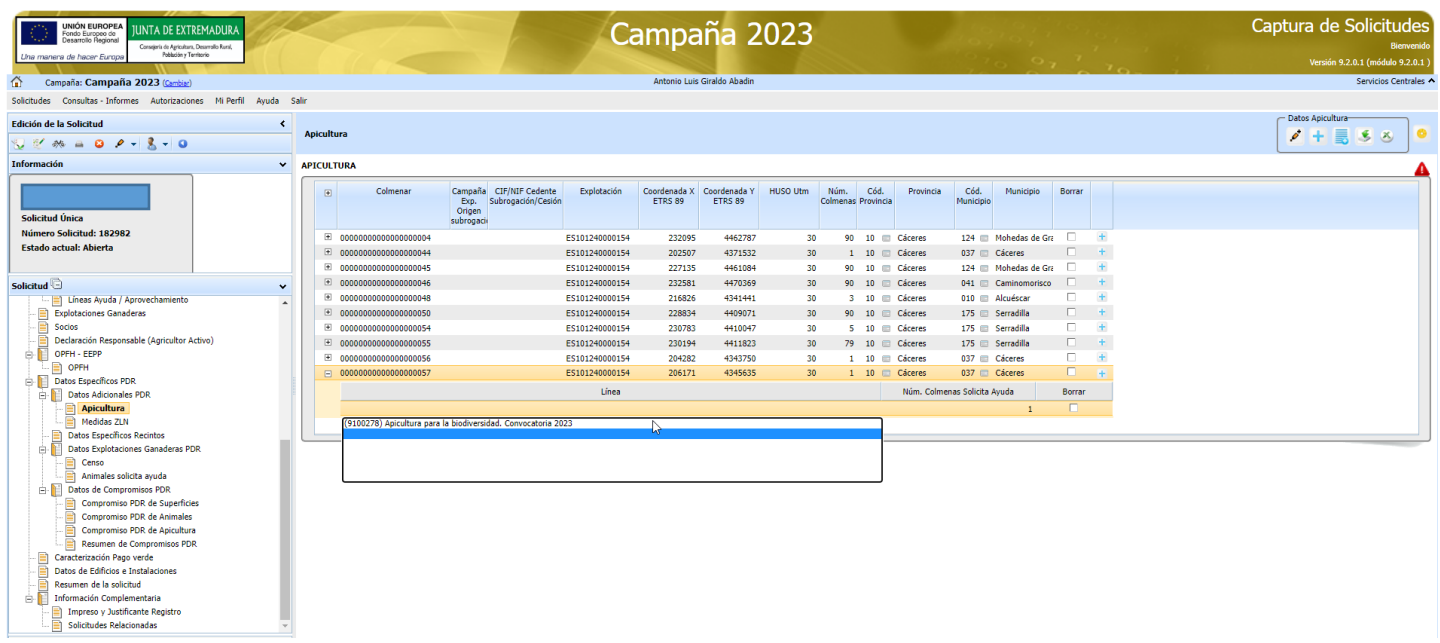

En "**Resumen de Compromisos PDR"**, podemos observar las **colmenas solicitadas(Poner atención en este dato y verificar que es el número correcto de colmenas que el Solicitante quiere Solicitar)**, y como es lógico la columna "Número de Colmenas Comprometidas" se muestra a cero:

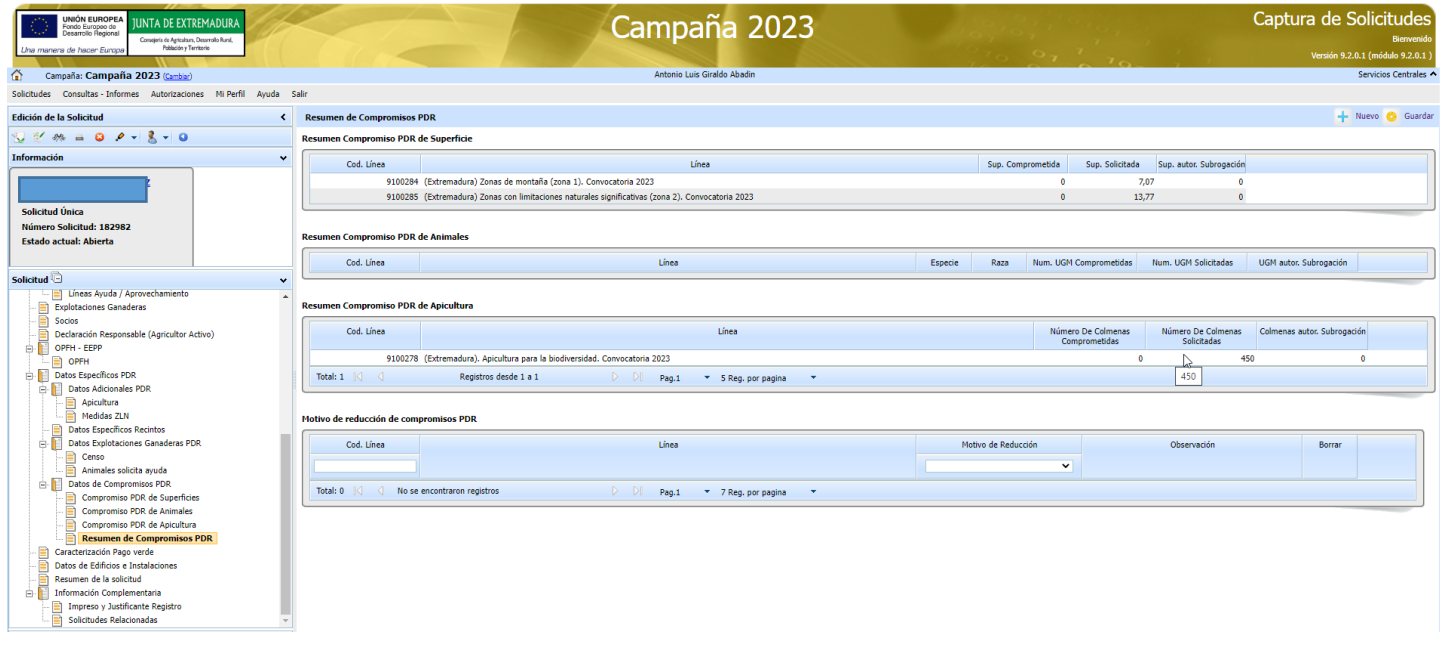

En **"Resumen de la Solicitud"**, podemos observar el apartado **"Resumen Apicultura"** para comprobar antes de registrar la Solicitud, que **"el número de asentamientos y el número de colmenas solicitadas"** a los que se le ha asociado la ayuda y por tanto se han solicitado, **corresponde con lo que el Solicitante quiere Solicitar:**

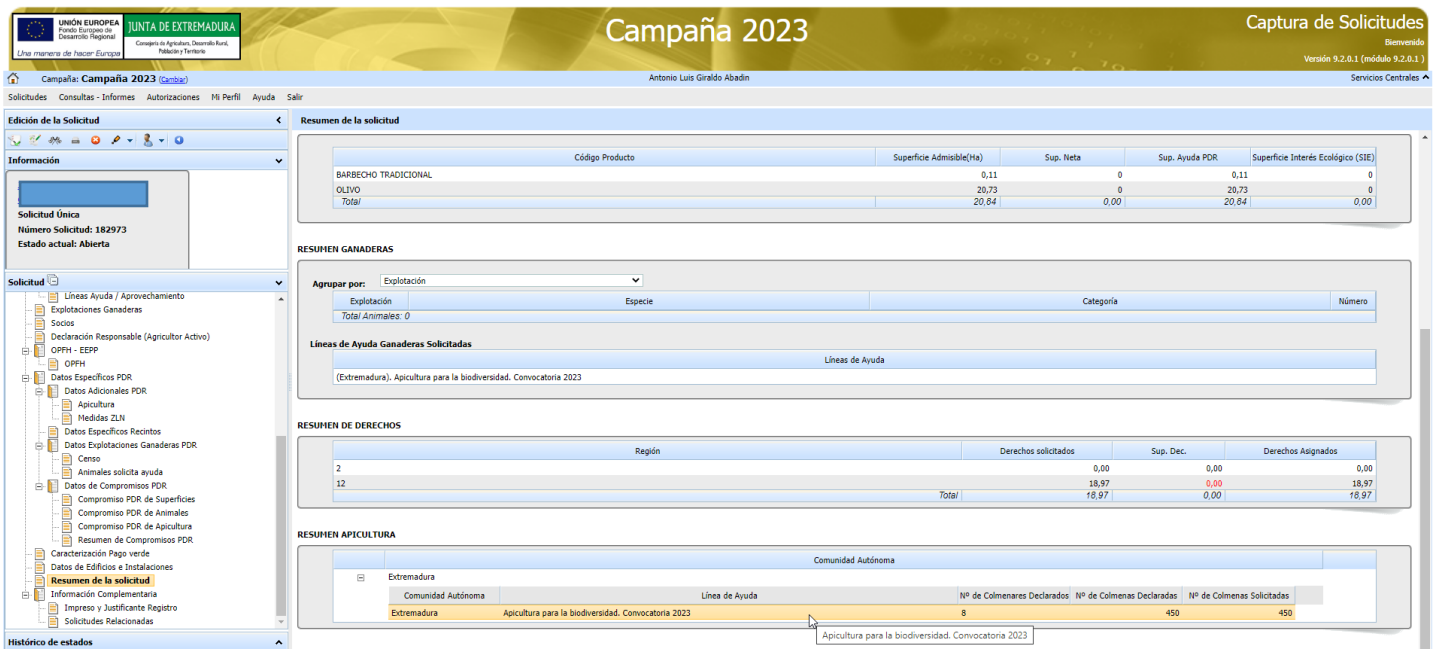

Consejería de Medio Ambiente y Rural, Políticas Agrarias y Territorio Dirección General de Política Agraria Comunitaria Avda Luis Ramallo, s/n 06800 Mérida Telefono: 924.00.20.00 Fax: 924.00.22.93

### Acreditación en APICULTURA PARA LA BIODIVERSIDAD de la formación-capacitación según artículo 20 de las Bases **Reguladoras**

Titular Solicitante de la Avuda: **DNI/CIF:** 

#### La persona titular solicitante debe contar con la formación o/y capacitación pertinente.

La persona Titular Solicitante, cuenta con formación adecuada. Se adjunta alguna de las siguientes titulaciones: Licenciado/a Veterinaria, Biología, Ingeniería Agrónoma, Ingeniería Técnica Agrícola, Ingeniería de Montes, Ingeniería Técnica Forestal o Grados Universitarios equivalentes y, en otro caso, del Certificado de Profesionalidad de Nivel II en Apicultura, emitido por el servicio público competente. Para el caso de explotaciones de titularidad compartida uno de sus miembros, al menos, deberá tener dicha formación.

En caso de que NO sea posible la obtención del Certificado de Profesionalidad de Nivel II en Apicultura, por causas ajenas al solicitante, éste presenta y adjunta la solicitud de inscripción en referido módulo profesional de apicultura, y se compromete a presentar tal titulación antes de finalizar el período de compromiso. Hasta ese momento deberá contar con asesoramiento por técnico con la formación específica referida con anterioridad, por lo que se adjunta dicho asesoramiento técnico.

Soy consciente que, la no obtención del Certificado de Profesionalidad en el plazo establecido podrá suponer el reintegro de las cantidades efectuadas de la ayuda percibida, salvo causas excepcionales o de fuerza mayor debidamente acreditadas.

La persona Titular Solicitante, cuentan, igualmente, con formación adecuada, por ser jóvenes agricultores que se hayan incorporado a la actividad agraria en las convocatorias 2019 y 2021 en base al Decreto 7/2019, de 5 de febrero, por el que se establecen las bases reguladoras y normas de aplicación del régimen de ayudas a la creación de empresas para jóvenes agricultores y agricultoras en la Comunidad Autónoma de Extremadura, y declara que cuenta con el curso de incorporación a la empresa agraria, homologado por la Comunidad Autónoma de Extremadura, y presenta la resolución de certificación final de dicha ayuda.

En este caso, los jóvenes agricultoras y agricultores que se hayan incorporado a la actividad agraria en las convocatorias 2019 y 2021 en base al Decreto 7/2019, de 5 de febrero, deberán contar con la resolución de certificación final con anterioridad a la resolución de la convocatoria de ayuda.

- adjunto resolución de certificación final
- □ NO adjunto resolución de certificación final, pero me comprometo a facilitarla con anterioridad a la resolución de la convocatoria de ayuda

La persona Titular Solicitante, cuentan, igualmente, con formación adecuada, por haber sido beneficiaria de las ayudas agroambientales de apicultura y/o apicultura ecológica en el periodo operativo anterior (PDR 2014-2022) en la Comunidad Autónoma de Extremadura.

Fdo.:

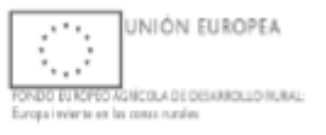